# **Pranto** g. **PHILIPS PHILIPS**

## www.pronto.philips.com

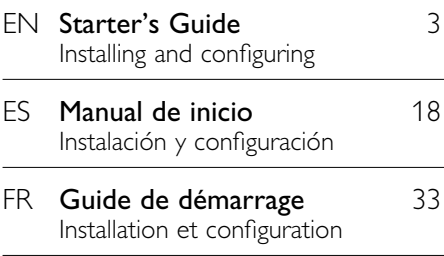

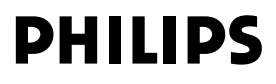

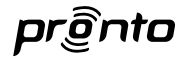

### **Pronto Remote Control Starter's Guide**

© Copyright 2007 Philips Innovative Applications N.V., Interleuvenlaan 74-76, 3001 Leuven (Belgium)

### **Remarks:**

All rights are reserved. Reproduction in whole or in part is prohibited without prior consent of the copyright owner.

Royal Philips Electronics is not liable for omissions or for technical or editorial errors in this manual or for damages directly or indirectly resulting from the use of the Pronto Remote Control.

The information in this Starter's Guide may be subject to change without prior notice. All brand or product names are trademarks or registered trademarks of their respective companies or organizations.

Concept and realisation of the Guide: Concepto y elaboración de este Manual de inicio: Documentation et élaboration de ce Guide de démarrage :

Human Interface Group, De Regenboog 11, 2800 Mechelen (Belgium) www.higroup.com

# ENGLISH

# **Contents**

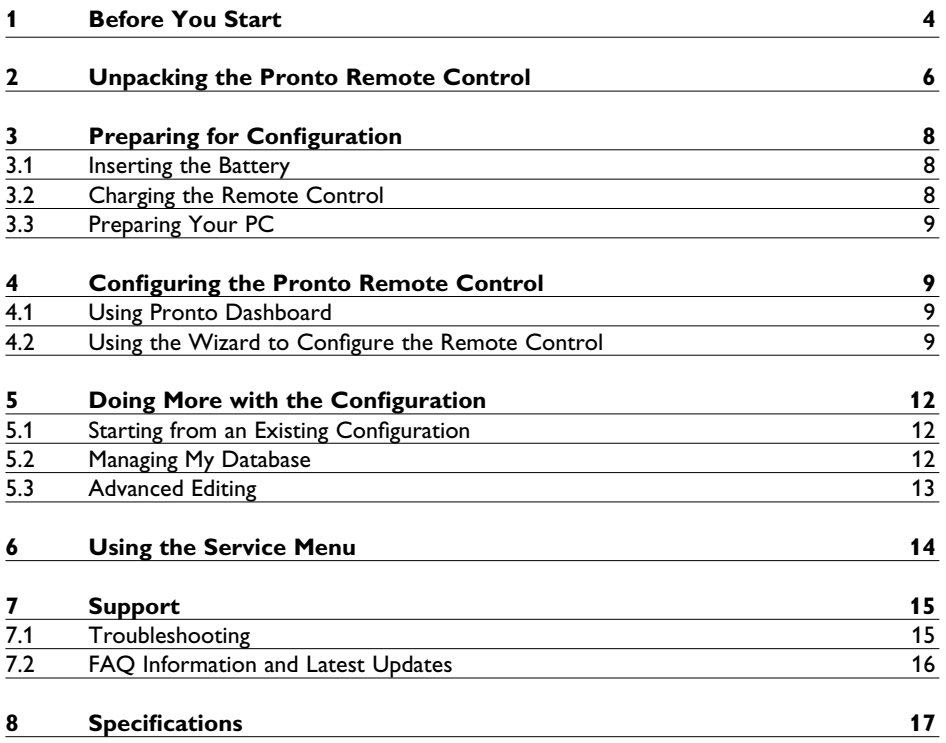

# 1 Before You Start

Based on a long experience and successful business in the custom installation market, the Pronto line of touch-screen Remote Controls has been extended with the TSU9200, a hard button based LCD remote. Like its bigger brothers, it is designed by custom installers and built by Philips. It includes all technology and features that are needed to operate any home theater in an easy and straightforward way.

The system is based on a very reliable 2.4 GHz digital RF link and can work wirelessly with the RFX9200 Extender as well as with the PCX9200 PC extender. It ships with a wizard based Configuration Program with which you can create personalized configurations for your clients in minutes, including icon based channel selection using the extensive built-in icon database.

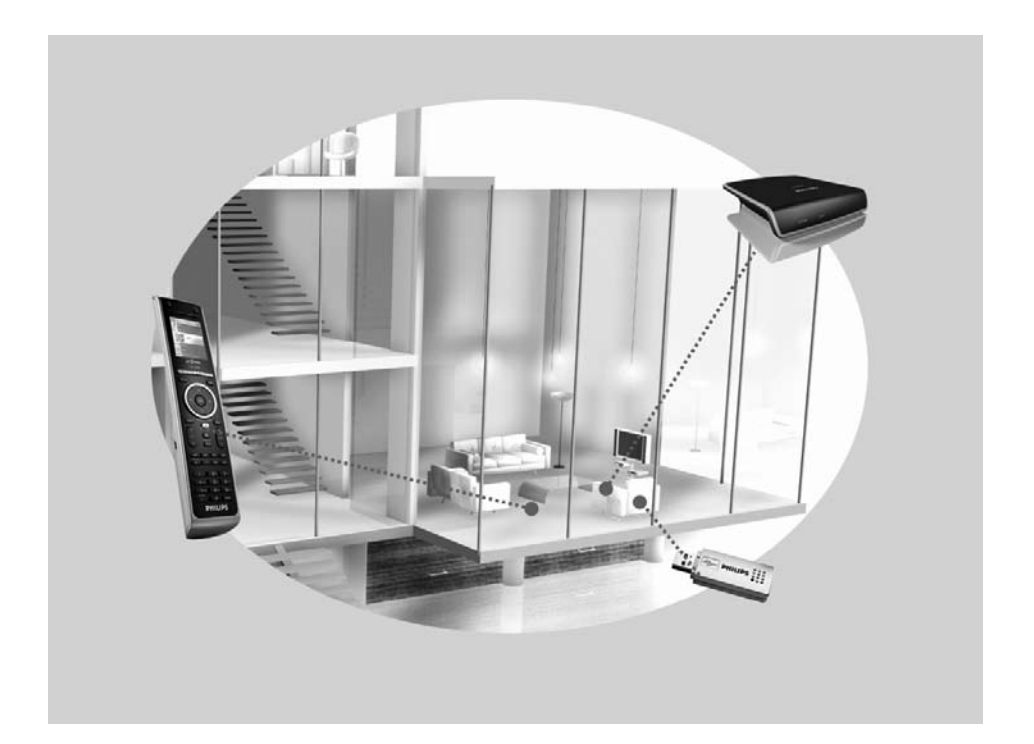

### **The Pronto System**

The Pronto System contains a variety of equipment that is connected and configured to interact with each other. The scheme below shows **a possible connection with several A/V devices**.

To set up a Pronto System and configure the Remote Control as the central unit of the system, you need different components. The scheme below indicates the **different components**, their **significance in the configuration** of the Pronto system and their **mutual connection**.

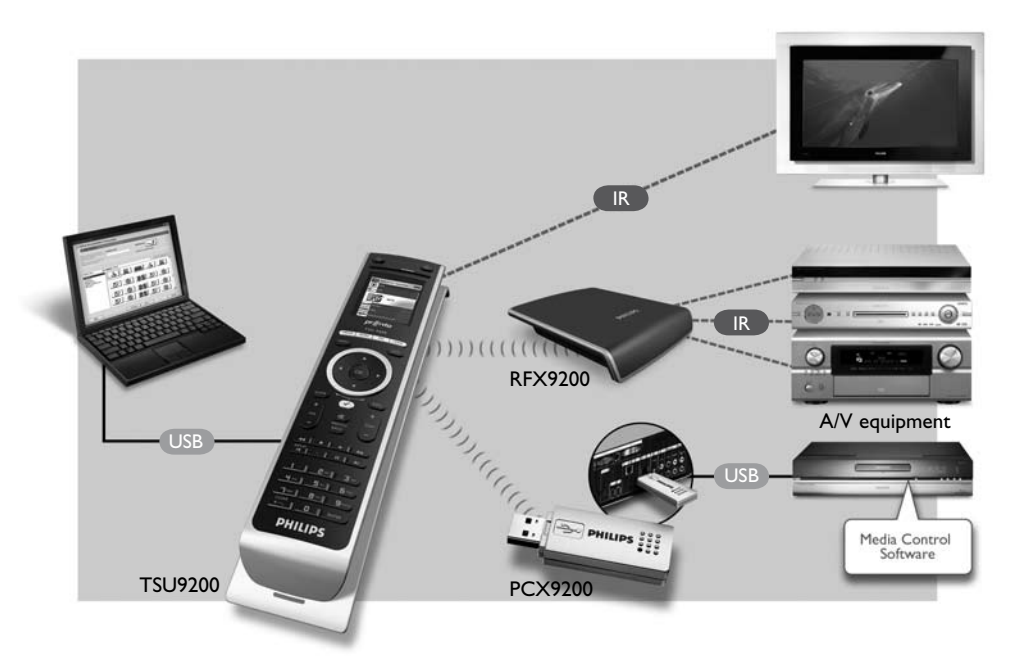

More information is available:

- • In the **Configuration Program's Online Help**:
	- On how to set up the Remote Control.
	- On how to incorporate Extenders in the setup.
- • In the **Starter's Guides** for the PCX9200 and RFX9200 Extenders:
	- On how to configure and install an Extender in the Pronto System.

### D **Note**

The PCX9200 and the RFX9200 Extenders are optional accessories.

# 2 Unpacking the Pronto Remote Control

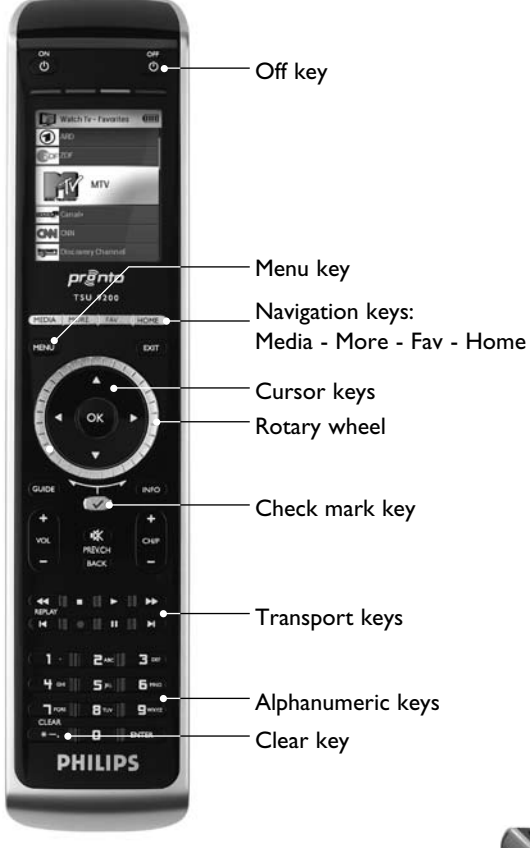

Remote Control

### **USB connector**

Use this connector to download the configuration from the PC to the Remote Control.

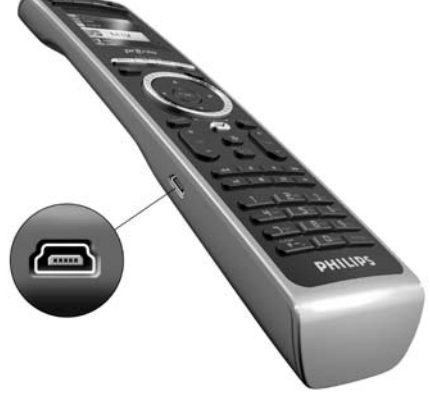

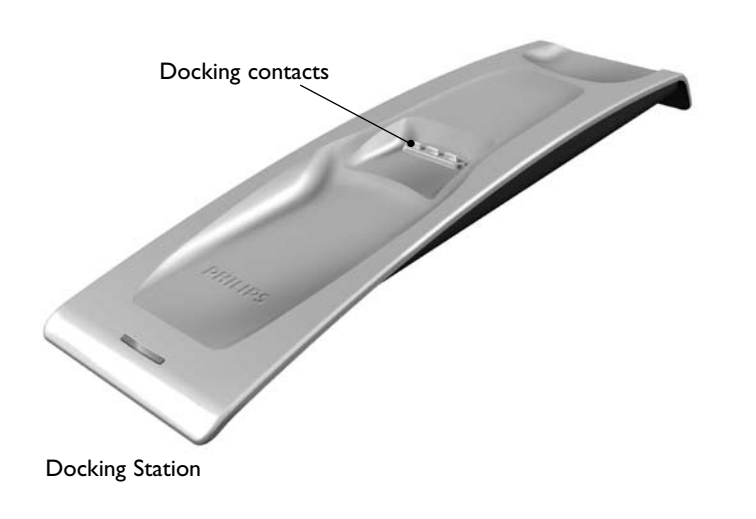

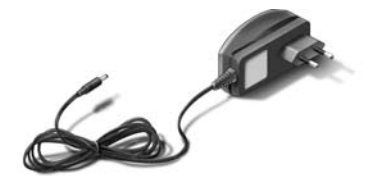

Power Adapter

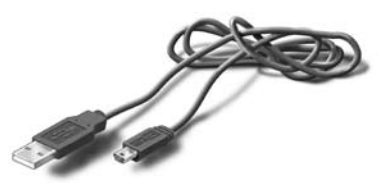

USB Cable

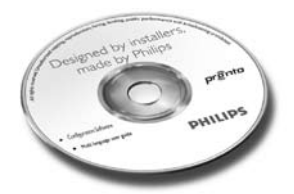

CD with the configuration software

# 3 Preparing for Configuration

### **3.1 Inserting the Battery**

### **To insert the battery:**

- **1** Place the battery in the battery compartment, making sure to match the contacts of the battery to the contacts of the Remote Control.
- **2** Click the battery into place.
- **3** Position the cover and press firmly until you hear a click.

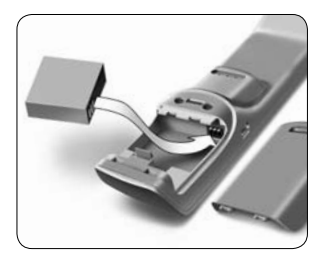

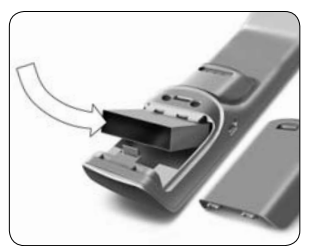

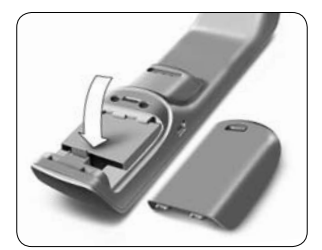

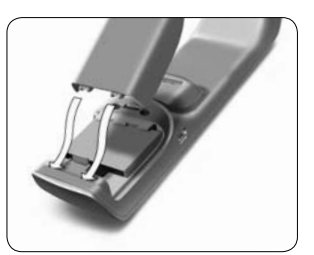

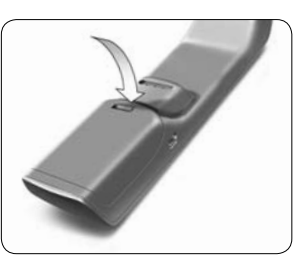

### **3.2 Charging the Control Panel**

It is advised to charge the Remote Control to its maximum before you start configuring it. This can take 3 to 4 hours.

### D **Note**

The Remote Control always functions when it is placed in the docking station.

Place the Remote Control in the docking station.

 A **red Charging LED** on the front of the docking station lights up while the Remote Control is charging. When the Charging LED fades out, the Remote Control is fully charged.

### **3.3 Preparing Your PC**

In the box you find an installation CD for the Configuration Program.

### **To install the Configuration Program:**

Insert the CD in the PC and follow the instructions on the screen.

### D **Notes**

It is advised to check for updates for the Configuration Program. See www.pronto.philips.com in the **Downloads** section (PC Software). You can **install** the Configuration Program next to other Philips Pronto editors on the same operating system. Your files are automatically placed in a separate directory.

To uninstall the Configuration Program, use the Windows uninstall feature. (Start > Control Panel > Add/Remove Programs)

### D **Note**

It is recommended to back up MyDatabase and the configurations regularly.

# 4 Configuring the Pronto Remote Control

### **4.1 Using Pronto Dashboard**

Pronto Dashboard is the starting point for **managing configurations** for a wide variety of Pronto Remote Controls. It presents the tasks you can perform depending on the installed programs:

- New Project Wizard.
- • Manage MyDatabase. See *Managing MyDatabase* on *page 12*.
- • Classic ProntoEdit to configure other products of the Pronto line.

### **4.2 Using the Wizard to Configure the Remote Control**

The **Configuration Program** is a wizard for configuring the TSU9200. It is very easy to use and it creates a valid configuration in just a few steps.

### **To start the wizard:**

- Select the New Project wizard in Pronto Dashboard. -or-
	- Start the wizard from the Windows Start Menu.

### **Creating a Configuration**

The wizard will guide you through the following **five steps**:

**Step 1:** Define the project details.

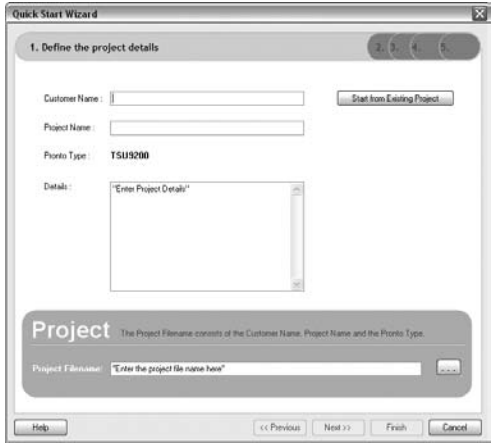

- The project details will be automatically stored on your PC.
- **Step 2:** Identify the components in the project.
	- The contents of a project are based on your client's A/V equipment. Every piece of equipment is a component and must be added to the project.

### **e** Tip

Enter the component in the **Search field** to check for matching patterns of devices, brands and model numbers.

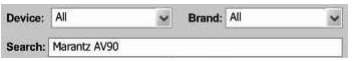

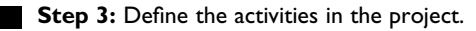

### D **Note**

An activity is a sequence of commands you can configure. For example, you can program the TSU9200 to activate the TV, DVD and surround system when **Watch DVD** is selected. So by selecting an activity, it executes all these steps with **just one press**.

- Select an icon and a name for the activity in the wizard.
- • Link the components.
- Create the activity command sequence.
- **Step 4:** Add favorites to activities.
	- Depending on the activity, you can program favorites. These can be TV or radio channels.
- **Step 5:** Link extenders to components.
	- • Extenders are optional accessories. Please refer to the documentation of the Extender for setting it up.

By following these 5 steps, you create a basic configuration. To create an advanced configuration, see *Doing More with the Configuration* on *page 12*.

### **Downloading the Configuration to the Remote Control**

As a last step in the wizard, the configuration needs to be downloaded to the Remote Control.

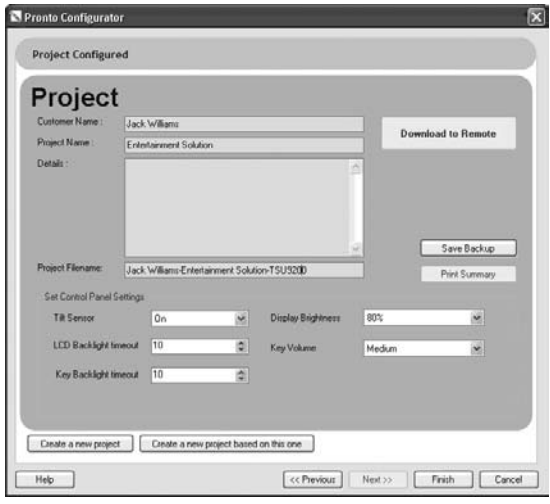

### **To download the Configuration to the Remote Control:**

- **1** Connect the Remote Control to the PC with the USB cable. The Remote Control goes into test/download mode. In this mode the Remote Control cannot be used, it can only be controlled by the PC editor.
- **2** Click **Download to Remote** to start downloading. The editor will not allow further modifications until the download is complete. This normally takes 15-30 seconds.
- **3** Follow further instructions on the PC screen.

### D **Note**

Click **Print Summary** to print a list of the configured components and the way they are connected to the RF extenders.

### B **Warnings**

Do not pull the USB cable out of the PC when you are downloading the configuration.

Messages regarding the download appear in the Configuration Program.

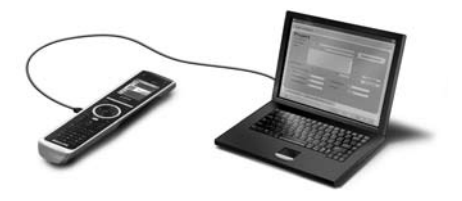

# 5 Doing More with the Configuration

### **5.1 Starting from an Existing Configuration**

**To start editing an existing configuration: 1** Launch the dashboard. -or- Start the dashboard from the Windows Start Menu. **2** Select **New Project Wizard. 8** Select This is a project that resembles one I already did. The Configuration Program opens.

You will notice that a lot of data is filled in. You have the option to edit favorites and extenders and to reassign the codes, delays and more functions from one component to another.

### **5.2 Managing MyDatabase**

**MyDatabase** is a personal database that contains all the components you need for your various projects. You can compile MyDatabase with the components from the **Factory Database** and shared databases, or you can add new components yourself. In MyDatabase, you can customize and fine-tune the components and add them to your project.

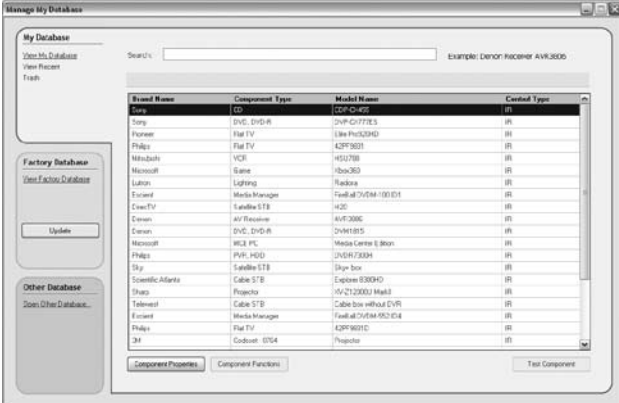

### **To open MyDatabase:**

Select Manage MyDatabase on the dashboard.

 -or-

 Click **MyDatabase** in step 2 of the wizard. See *Creating a Configuration* on *page 10*. The MyDatabase management application opens (on top of the wizard).

### **To add codes to MyDatabase:**

 In the **Factory Database**, search the device, based on its model number and add it to **MyDatabase** via the button  $\sqrt{\frac{1}{\text{Add To MyDalabase}}}}$ .

- -or-
- **Learn the codes** from the original Remote Control of the A/V component in MyDatabase.
	- **1** Connect the Remote Control to the PC with the USB cable.
	- **2** Place the original remote **10-15 cm (4 to 6 inches)** from the Remote Control in line with its learning eye. Check if both batteries are sufficiently charged.
	- **3** Press and hold the key of the original remote for at least 1 second.

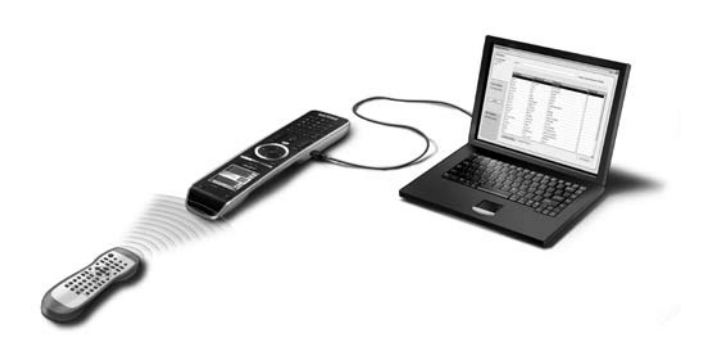

### E **Tip**

With the Remote Control connected to the PC, you can test newly added codes via the Manage MyDatabase application. Press **Test IR**. The code will be sent to the A/V equipment.

### **5.3 Advanced Editing**

To create an Advanced Configuration, click Advanced in the activity screen (step 3 of the wizard). There you can add, delete and modify 'more functions' and reassign hard buttons to different functions or macros. Please refer to the Configuration Program's Online Help for more details.

# 6 Using the Service Menu

### **To go to the Service Menu:**

Press MENU and  $\sqrt{\ }$  simultaneously for 3 seconds. You enter the service menu where you can choose between several options.

### **⊖** Note

All buttons are now disabled except for the rotary wheel and  $(\checkmark)$ . Use the rotary wheel to navigate and  $\heartsuit$  to make a selection.

### **About Remote Control**

This option displays information about the installed software and the Configuration. Select **Back** to return to the service main menu.

### **Link PCs**

This option allows you to link media activities to the PC.

**1** Select Link PCs.

 The list of media activities is displayed.

- **2** Select a media activity.
- **3** Press  $\left(\sqrt{ } \right)$  to confirm.

 The list of PCs is displayed. This list contains:

- All PCs in range
- All PCs that are already linked to media activities
- **4** Select the PC you want to link to the media activity.
- **5** Press  $\sim$  to confirm.

### **⊖** Note

- A media activity can be linked to only one PC.
- A PC can be linked to many media activities.
- • Once a new configuration is downloaded, the media activities in the new configuration have to be linked again.

Select **Back** to return to the service main menu.

### **Range check Extenders**

This option displays the list of extenders defined in the configuration and checks whether or not they are in range:

### D **Note**

- The status (in or out of range) of all extenders will be updated in real time.
- If no extender is defined in the configuration, the Range check Extenders option will not be presented in the service main menu.

Select **Back** to return to the service main menu.

# ENGLISH

### **Device settings**

This option lets you adjust the following settings:

- • Display brightness
- LCD backlight timeout
- Key backlight timeout
- Key volume
- • Tilt sensor
- **1** Select the setting you want to change.
- **2** Select an option to change the settings. Press  $(\sqrt{\ })$  to confirm your choice.
- **3** Select **Back** to return to the device settings menu.
- **4** Select **Back** to return to the service main menu.

# 7 Support

### **7.1 Troubleshooting**

### **The A/V equipment does not respond to commands from the Remote Control**

- Make sure that you have defined the correct codes for your A/V equipment.
- Make sure that your extenders have been set up correctly.
- Check the range between the extenders and the Remote Control in the service menu. For more information, check the Starter's Guides for the PCX9200 and RFX9200 Extenders and the Configuration Program's Online Help.

### **The Macros do not work**

- Make sure that your A/V equipment responds to commands.
- Insert sufficient delays in the macros to allow the equipment to start up properly.
- • Verify that the button has not been reprogrammed. Ensure that the Action List contains the appropriate commands for the A/V equipment. For more information refer to the Configuration Program's Online Help.

### **The PC does not recognize the Remote Control**

- Unplug the Remote Control and try again a few seconds later.
- Reboot the PC.
- If this does not work, contact Philips Support.

### **Pronto will not learn codes**

- • Make sure the Remote Control and the original Remote Control are positioned correctly.
- Do not learn codes under bright fluorescent light or sunlight, as intensive light sources affect the ability to learn codes successfully.
- Make sure the batteries of the Remote Control and the original remote are sufficiently charged.
- Press and hold the key on the original remote for more than 1 second.

### **The Remote Control behaves erratically**

Normally, resetting the Remote Control is not necessary. However, if the screen freezes or if you notice unusual behavior, you can perform a reset to get it running again.

You reset the Remote Control by pressing  $\bullet$  and  $\bullet$  simultaneously.

### **7.2 FAQ Information and Latest Updates**

You can find more information on www.pronto.philips.com. Navigate to the **Support** section for more FAQ Information. Navigate to the **Downloads** section for the following updates:

- TSU9200 Remote Control Firmware. Download this on the Remote Control to upgrade to new features, when the Remote Control does not start up or when the screen stays black after resetting.
- RFX9200 Extender Firmware
- • Configuration Program Software.

# 8 Specifications

### **Display**

- 2.0" TFT color display
- OCIF (176 x 220 pixels) resolution portrait LCD
- $65,536$  colors

### **Interface**

• USB 2.0 port connector

### **Infrared (IR)**

- Operating distance = max 12 m (36 ft)
- Learning distance = 100-150 mm (3,9 – 5,9 inch) at 0-40 degrees
- Operating angle =  $45^{\circ}$  at max 5 m (15 ft)
- Operating/ learning frequency range = 17 kHz – 1 MH carrier freq

### **Wireless System**

• Digital RF link at 2.4 GHz

### **Memory**

• 4 MB Flash

### **Power Management**

- Power on by tilting, turning the rotary wheel or pressing the navigation keys
- Power off automatically by time out
- • Battery status indication

### **Dimensions Remote Control**

• 242  $\times$  51  $\times$  27mm (9,5  $\times$  2  $\times$  1,1 inch)

### **Dimensions Docking Station**

• 249  $\times$  61  $\times$  24 mm (9,8  $\times$  2,4  $\times$  0,9 inch)

### **Operating Temperature**

•  $5^{\circ}$ C – 45 $^{\circ}$ C (41 $^{\circ}$ F – 113 $^{\circ}$ F)

### **Storage Temperature**

•  $-25^{\circ}$ C - 70 $^{\circ}$ C (-13 $^{\circ}$ F – 158 $^{\circ}$ F)

### **Battery**

• Lithium ion battery, 1000 mAh

### **Power Adapter**

• 100 V-240 VAC / 50-60 Hz Power adapter (5 VDC/2 A output)

### **Accessories**

- • USB cable
- • Power adapter
- Docking station
- • CD-ROM with the Configuration Program, Starter's Guides for the Remote Control, Acrobat Reader
- • 2 Starter's Guides, *Installing and Configuring* and *Using the Remote Control*
- • Warranty certificate

### **Configuration Program**

- • **Supported operating systems:**
	- • Windows XP
	- • Windows Vista
- • **Minimum requirements:** 
	- • 500 MHz Intel Pentium III workstation or equivalent
	- • 256 MB physical memory
	- • 250 MB of free disk space

### • **Recommended requirements:**

- 1.2 GHz Intel Pentium IV workstation or equivalent
- • 512 MB physical memory
- • 500 MB of free disk space

### **IR code database information**

- Designed with UEI Technology
- • Licensed under U.S. Patent 5,689,353
- • Portions © UEI 1999

# Contenido

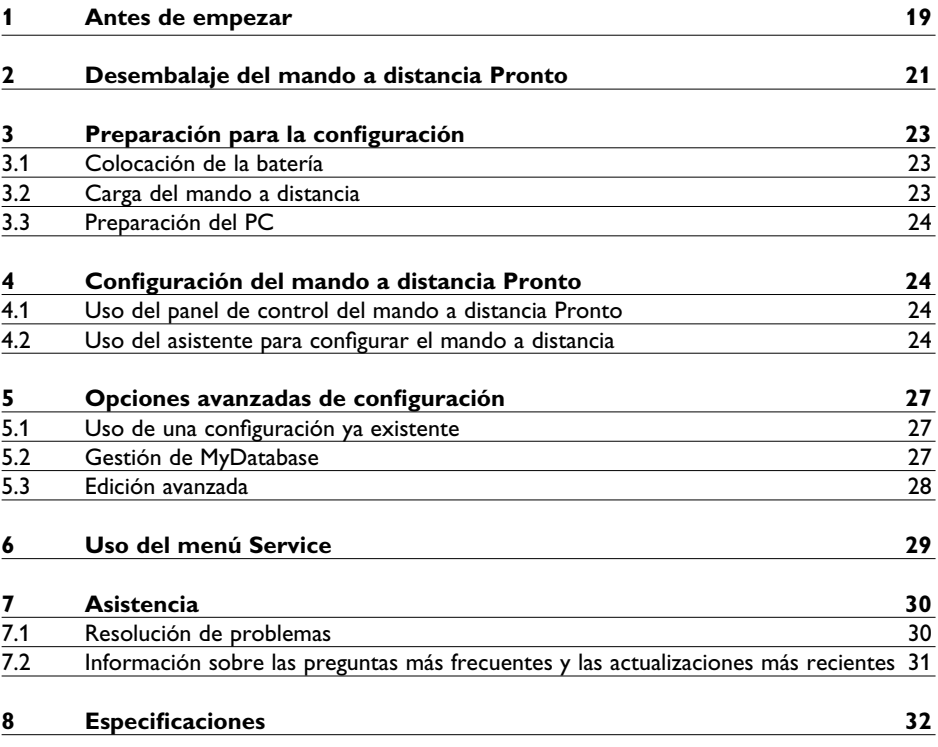

# 1 Antes de empezar

Fruto de la dilatada experiencia y del éxito logrado en el mercado de las instalaciones personalizadas, la gama Pronto de mandos a distancia con pantalla táctil se ha ampliado con el modelo TSU9200, un mando a distancia con botones y pantalla LCD. Al igual que sus hermanos mayores, está diseñado por instaladores personalizados y construido por Philips. Además cuenta con toda la tecnología y funciones necesarias para controlar cualquier sistema de cine en casa de forma fácil y sencilla.

El sistema está basado en un enlace digital de radiofrecuencia a 2,4 GHz de elevada fiabilidad y puede funcionar de forma inalámbrica con el extensor RFX9200 y con el extensor PCX9200 para PC. También dispone de un programa de configuración basado en asistente con el que puede crear configuraciones personalizadas para sus clientes en cuestión de minutos, incluida la selección de canales mediante iconos gracias a la amplia base de datos de iconos integrada.

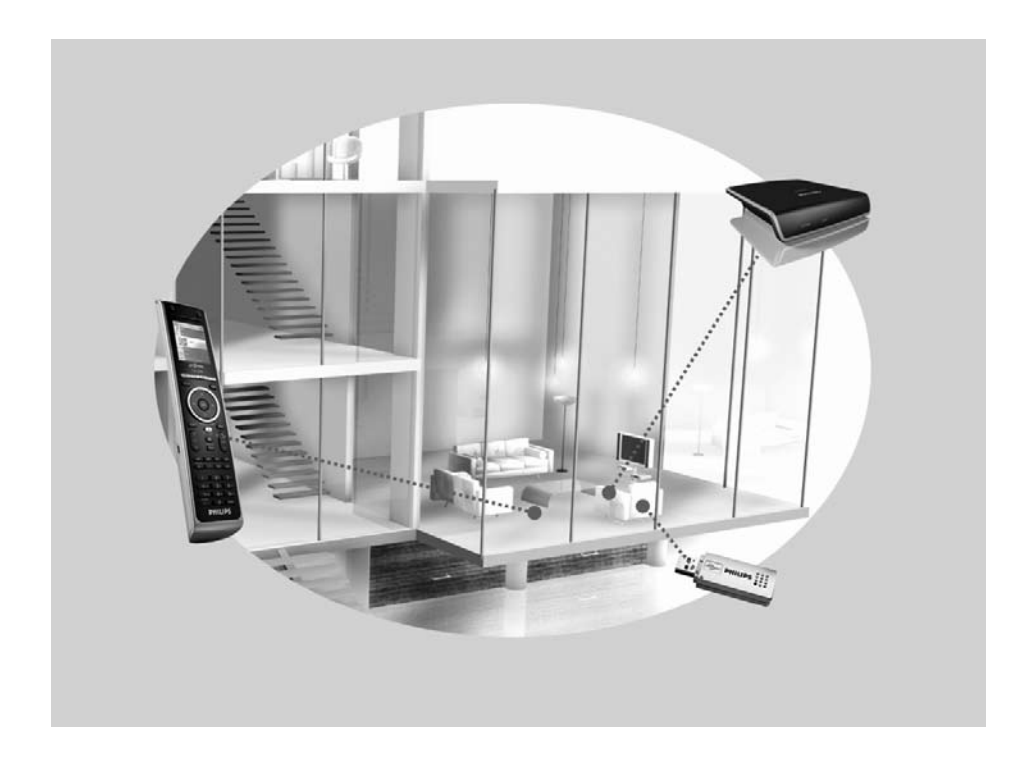

### **El sistema Pronto**

El sistema Pronto está compuesto por varios equipos que están conectados y configurados para que interactúen entre ellos. En el esquema que aparece a continuación se muestra **una posible conexión de ejemplo con varios dispositivos A/V**.

Para poder instalar un sistema Pronto y configurar el mando a distancia como la unidad central del sistema, son necesarios varios componentes. En el esquema a continuación se indican los **distintos componentes**, su **importancia en la configuración** del sistema Pronto y su **conexión mutua**.

![](_page_19_Figure_3.jpeg)

Puede encontrar más información en:

- • En la **ayuda en línea del programa de configuración**:
	- Sobre cómo configurar el mando a distancia.
	- Sobre cómo incorporar extensores al sistema.
- • En los **manuales de inicio** de los extensores PCX9200 y RFX9200:
	- Sobre cómo configurar e instalar un extensor en el sistema Pronto.

### D **Nota**

Los extensores PCX9200 y RFX9200 son accesorios opcionales.

# 2 Desembalaje del mando a distancia Pronto

![](_page_20_Picture_1.jpeg)

Mando a distancia

**Conector USB** Use este conector para descargar la configuración del PC al mando a distancia.

![](_page_20_Picture_4.jpeg)

![](_page_21_Picture_0.jpeg)

Adaptador de corriente

![](_page_21_Picture_2.jpeg)

Cable USB

![](_page_21_Picture_4.jpeg)

CD con el software de configuración

# 3 Preparación para la configuración

### **3.1 Colocación de la batería**

### **Colocación de la batería:**

- **1** Coloque la batería en el compartimento de la batería y asegúrese de que los contactos de la batería coincidan con los contactos del mando a distancia.
- **2** Encaie la batería en su sitio.
- **3** Coloque la cubierta y presiónela con firmeza hasta que oiga un chasquido.

![](_page_22_Picture_6.jpeg)

![](_page_22_Picture_7.jpeg)

![](_page_22_Picture_8.jpeg)

![](_page_22_Picture_9.jpeg)

![](_page_22_Picture_10.jpeg)

![](_page_22_Picture_11.jpeg)

Se recomienda cargar el mando a distancia completamente antes de empezar a configurarlo. La carga puede tardar entre 3 y 4 horas.

### D **Nota**

El mando a distancia siempre funciona cuando se coloca en la estación base.

 Coloque el mando a distancia en la estación base. Cuando el mando a distancia se está cargando, se enciende un **LED rojo de carga** en la parte frontal de la estación base. Cuando el LED de carga se apague, el mando a distancia estará completamente cargado.

### **3.3 Preparación del PC**

En la caja del dispositivo encontrará el CD de instalación del programa de configuración.

### **Instalación del programa de configuración:**

 Introduzca el CD en el PC y siga las instrucciones que aparecen en pantalla.

### D **Notas**

Se recomienda que compruebe la existencia de actualizaciones del programa de configuración. Visite www.pronto.philips.com y vaya a la sección **Downloads** (PC Software).

Puede **instalar** el programa de configuración junto a otros editores Pronto de Philips en el mismo sistema operativo. Los archivos se colocarán en un directorio diferente de forma automática.

Para desinstalar el programa de configuración, utilice la función de desinstalación de Windows (Inicio > Panel de control > Agregar o quitar programas).

### D **Nota**

Se recomienda realizar copias de seguridad regulares de MyDatabase y de las configuraciones.

# 4 Configuración del mando a distancia Pronto

### **4.1 Uso del panel de control del mando a distancia Pronto**

El panel de control Pronto es el punto de partida para **gestionar las configuraciones** de un amplio abanico de mandos a distancia Pronto. En él se presentan las tareas que pueden realizarse en función de los programas instalados:

- New Project Wizard.
- • Manage MyDatabase. Consulte *Gestión de MyDatabase* en la *página 27*.
- • Classic ProntoEdit para configurar otros productos de la gama Pronto.

### **4.2 Uso del asistente para configurar el mando a distancia**

El **programa de configuración** es un asistente para configurar el mando TSU9200. Es muy fácil de usar y sólo es necesario seguir unos pocos pasos para crear una configuración válida.

### **Inicio del asistente:**

- Seleccione New Project Wizard en el panel de control Pronto. -o bien-
- Inicie el asistente desde el menú Inicio de Windows.

### **Creación de una configuración**

El asistente le guiará por los **cinco pasos** siguientes:

**Paso 1:** Definir los datos del proyecto.

![](_page_24_Picture_468.jpeg)

• Los datos del proyecto se guardarán automáticamente en el PC.

**Paso 2:** Identificar los componentes integrantes del proyecto.

• El contenido de un proyecto está basado en los quipos A/V de su cliente. Cada uno de los equipos constituye un componente y debe agregarse al proyecto.

### E **Consejo**

Introduzca el componente en el **campo Search** para buscar dispositivos, marcas y números de modelo específicos.

Device: All Rrand Al Search: Marantz AV90

![](_page_24_Picture_10.jpeg)

**Paso 3:** Definir las actividades del proyecto.

### D **Nota**

Una actividad es una secuencia de comandos que se puede configurar. Por ejemplo, puede programar el mando TSU9200 para que active el televisor, el DVD y el sistema Surround cuando se seleccione **Watch DVD**. Así que al seleccionar una actividad, se ejecutan todos estos pasos **con tan sólo pulsar un botón**.

- • Seleccione un icono y un nombre para la actividad en el asistente.
- • Vincule los componentes.
- • Cree la secuencia de comandos de la actividad.
- **Paso 4:** Agregar favoritos a las actividades.
	- • En función de la actividad, puede programar favoritos. Estos favoritos pueden ser canales de televisión o emisoras de radio.

**Paso 5:** Vincular extensores a los componentes.

• Los extensores son accesorios opcionales. Consulte la documentación del extensor para configurarlo.

Al seguir estos 5 pasos se crea una configuración básica. Para crear una configuración avanzada, consulte *Opciones avanzadas de configuración* en la *página 27*.

### **Descarga de la configuración en el mando a distancia**

El último paso del asistente consiste en la descarga de la configuración en el mando a distancia.

![](_page_25_Picture_391.jpeg)

### **Descarga de la configuración en el mando a distancia:**

**1** Conecte el mando a distancia al PC con el cable USB. El mando a distancia entra en modo de prueba/descarga. En este modo el mando a distancia no se puede usar, y únicamente puede controlarse mediante el editor de PC.

**2** Haga clic en **Download to Remote** para iniciar la descarga. El editor no permitirá realizar ninguna otra modificación hasta que la descarga haya finalizado.

 La descarga suele tardar entre 15 y 30 segundos.

**3** Siga las instrucciones que aparecen en la pantalla del PC.

### D **Nota**

Haga clic en **Print Summary** para imprimir una lista de los componentes configurados y de su conexión a los extensores RF.

### B **Advertencias**

No desconecte el cable USB del PC durante la descarga de la configuración.

En el programa de configuración aparecen mensajes sobre la descarga.

![](_page_25_Picture_14.jpeg)

# 5 Opciones avanzadas de configuración

### **5.1 Uso de una configuración ya existente**

### **Edición de una configuración ya existente:**

- **1** Inicie el panel de control.
	- -o bien-

 Inicie el panel de control desde el menú Inicio de Windows.

**2** Seleccione **New Project Wizard**.

 $\overline{3}$  Seleccione This is a project that resembles one I already did. Se abre el programa de configuración.

Verá que muchos de los datos ya están cumplimentados. Puede editar los favoritos y los extensores y reasignar los códigos, los retardos y otras funciones de un componente a otro.

### **5.2 Gestión de MyDatabase**

**MyDatabase** es una base de datos personal que contiene todos los componentes que necesita para sus distintos proyectos. Puede crear MyDatabase con los componentes de **Factory Database** y de bases de datos compartidas, y también puede agregar sus propios componentes. En MyDatabase, puede personalizar y ajustar con precisión los componentes para agregarlos al proyecto.

![](_page_26_Picture_380.jpeg)

### **Para abrir MyDatabase:**

- Seleccione Manage MyDatabase en el panel de control. -o bien-
- Haga clic en **MyDatabase** en el paso 2 del asistente. Consulte *Creación de una configuración* en la *página 25*.

 Se abre la aplicación de gestión de MyDatabase (encima del asistente).

### **Para agregar códigos a MyDatabase:**

- En **Factory Database**, busque el dispositivo por su número de modelo y agréguelo a **MyDatabase** con el botón **Add To My Database**. -o bien-
- **Aprenda los códigos** del mando a distancia original del componente A/V en MyDatabase. **1** Conecte el mando a distancia al PC con el **cable USB**.
	- **2** Coloque el mando original a **10-15 cm** del mando a distancia delante de su sensor de aprendizaje. Compruebe que las baterías de ambos mandos estén suficientemente cargadas.
	- **3** Mantenga pulsado el botón del mando original durante 1 segundo como mínimo.

![](_page_27_Picture_5.jpeg)

### E **Consejo**

Cuando el mando a distancia esté conectado al PC, podrá probar los nuevos códigos que haya agregado con la aplicación Manage MyDatabase. Pulse **Test IR**. El código se enviará al equipo A/V.

### **5.3 Edición avanzada**

Para crear una configuración avanzada, haga clic en Advanced en la pantalla de actividades (paso 3 del asistente). En esta sección podrá agregar, eliminar y modificar más funciones y reasignar botones a distintas funciones o macros. Consulte la ayuda en línea del programa de configuración para obtener más información.

# 6 Uso del menú Service

### **Acceso al menú Service:**

Pulse  $M$ <sub>NeNu</sub>  $y \sim \frac{1}{2}$  simultáneamente durante 3 segundos. Accederá al menú de servicio, en el que podrá seleccionar diferentes opciones.

### D **Nota**

Todos los botones quedarán desactivados, salvo el control giratorio y  $\infty$ . Utilice el control giratorio para navegar  $y(\sqrt{x})$  para seleccionar elementos.

### **About Remote Control**

En esta opción se muestra información acerca del software instalado y la configuración. Seleccione **Back** para volver al menú principal de servicio.

### **Link PCs**

Esta opción le ofrece la posibilidad de vincular actividades de medios al PC.

**1** Seleccione Link PCs.

 Aparece la lista de actividades de medios.

- **2** Seleccione una actividad de medios.
- **3** Pulse  $\vee$  para confirmar.

 Se muestra la lista de PC. En esta lista se incluyen:

- • Todos los PC que se encuentran en el alcance de funcionamiento
- Todos los PC que ya se han vinculado a actividades de medios
- **4** Seleccione el PC que desee vincular a la actividad de medios.
- **5** Pulse  $(\checkmark)$  para confirmar.

### **∈** Nota

- • Una actividad de medios sólo se puede vincular a un PC.
- Un PC se puede vincular a varias actividades de medios.
- • Cuando se descargue una nueva configuración, es necesario volver a vincular las actividades de medios de la nueva configuración.

Seleccione **Back** para volver al menú principal de servicio.

### **Range check Extenders**

En esta opción se muestra la lista de los extensores que se han definido en la configuración y se comprueba si se encuentran o no dentro del alcance de funcionamiento.

### D **Nota**

- • El estado (dentro o fuera del alcance) de todos los extensores se actualiza en tiempo real.
- Si en la configuración no se ha definido ningún extensor, la opción Range check Extenders no aparecerá en el menú principal de servicio.

Seleccione **Back** para volver al menú principal de servicio.

### **Device settings**

Con esta opción puede ajustar los siguientes parámetros:

- • Brillo de la pantalla
- • Tiempo de espera de la retroiluminación de la pantalla LCD
- • Tiempo de espera de la retroiluminación de los botones
- • Volumen de los botones
- • Sensor de inclinación
- **1** Seleccione el parámetro que desee modificar.
- **2** Seleccione una opción para cambiar los parámetros. Pulse  $(\checkmark)$  para confirmar su elección.
- **3** Seleccione **Back** para volver al menú de configuración del dispositivo.
- **4** Seleccione **Back** para volver al menú principal de servicio.

# 7 Asistencia

### **7.1 Resolución de problemas**

### **Los equipos A/V no responden a los comandos del mando a distancia**

- Asegúrese de que haya definido los códigos correctos para sus equipos A/V.
- • Asegúrese de que los extensores se hayan configurado de forma correcta.
- • Compruebe el alcance entre los extensores y el mando a distancia en el menú de servicio. Para obtener más información, consulte los manuales de inicio de los extensores PCX9200 y RFX9200 y la ayuda en línea del programa de configuración.

### **Las macros no funcionan**

- Asegúrese de que los equipos A/V respondan a los comandos.
- • Introduzca los retardos suficientes en las macros para permitir que los equipos se inicien de forma adecuada.
- • Compruebe que el botón no se haya reprogramado. Asegúrese de que en Action List aparezcan los comandos adecuados para los equipos A/V. Consulte la ayuda en línea del programa de configuración para obtener más información.

### **El PC no reconoce el mando a distancia**

- • Desconecte el mando a distancia y vuelva a intentarlo al cabo de unos segundos.
- • Reinicie el PC.
- Si el problema persiste, póngase en contacto con el servicio de asistencia de Philips.

### **El mando Pronto no aprende los códigos**

- • Asegúrese de que el mando a distancia y el mando a distancia original estén colocados de forma correcta.
- • No realice la operación de aprendizaje de códigos en condiciones de luz fluorescente o solar intensa, ya que las fuentes de luz intensa pueden impedir el aprendizaje correcto de los códigos.
- • Asegúrese de que las baterías del mando a distancia y del mando a distancia original estén suficientemente cargadas.
- • Mantenga pulsado el botón del mando original durante más de 1 segundo.

### **El mando a distancia funciona de forma errática**

Normalmente no es necesario restablecer el mando a distancia. No obstante, si la pantalla se bloquea o si se observa un comportamiento inusual, puede realizar un restablecimiento para recuperar su funcionamiento normal.

Para restablecer el mando a distancia, pulse  $\frac{1}{20}$  y  $\sqrt{\sqrt{2}}$  simultáneamente.

### **7.2 Información sobre las preguntas más frecuentes y las actualizaciones más recientes**

Puede encontrar más información en www.pronto.philips.com.

Visite la sección **Support** para obtener más información sobre las preguntas más frecuentes. Visite la sección **Downloads** para obtener las siguientes actualizaciones:

• Firmware del mando a distancia TSU9200.

 Descargue esta actualización en el mando a distancia para acceder a nuevas funciones, cuando el mando a distancia no se inicie o cuando la pantalla se quede en negro tras un restablecimiento.

- • Firmware del extensor RFX9200.
- • Software del programa de configuración.

# 8 Especificaciones

### **Pantalla**

- • Pantalla en color TFT de 2,0"
- • LCD vertical con resolución QCIF (176 x 220 píxeles)
- • 65.536 colores

### **Interfaz**

• Conector de puerto USB 2.0

### **Infrarrojos (IR)**

- • Distancia de funcionamiento = un máximo de 12 m
- • Distancia de aprendizaje = 100-150 mm a 0-40 grados
- Ángulo de funcionamiento =  $45^\circ$  a un máximo de 5 m
- • Intervalo de frecuencia de funcionamiento/ aprendizaje = Frecuencia de la portadora 17 kHz – 1 MH

### **Sistema inalámbrico**

• Enlace digital de radiofrecuencia a 2,4 GHz

### **Memoria**

• 4 MB de memoria Flash

### **Gestión de consumo**

- • Encendido al inclinar el dispositivo, girar el control giratorio o pulsar los botones de navegación
- • Apagado automático por tiempo de espera
- • Indicación del estado de la batería

### **Dimensiones del mando a distancia**

•  $242 \times 51 \times 27$  mm

### **Dimensiones de la estación base**

• 249  $\times$  61  $\times$  24 mm

### **Temperatura de funcionamiento**

 $\cdot$  5 °C – 45 °C

**Temperatura de almacenamiento** •  $-25 °C - 70 °C$ 

### **Batería**

• Batería de ión litio, 1000 mAh

### **Adaptador de corriente**

• Adaptador de corriente de 100 V-240 V de CA / 50-60 Hz (salida de 5 V de CC / 2 A)

### **Accesorios**

- • Cable USB
- • Adaptador de corriente
- • Estación base
- • CD-ROM con el programa de configuración, los manuales de inicio del mando a distancia y Acrobat Reader
- • 2 manuales de inicio, *Instalación y configuración* y *Uso del mando a distancia*
- • Certificado de garantía

### **Programa de configuración**

- • **Sistemas operativos compatibles:**
	- • Windows XP
	- • Windows Vista
- • **Requisitos mínimos:** 
	- • Estación de trabajo con procesador Intel Pentium III a 500 MHz o equivalente
	- • 256 MB de memoria física
	- • 250 MB de espacio disponible en el disco duro
- • **Requisitos recomendados:**
	- • Estación de trabajo con procesador Intel Pentium IV a 1,2 GHz o equivalente
	- • 512 MB de memoria física
	- • 500 MB de espacio disponible en el disco duro

### **Información sobre la base de datos de códigos IR**

- • Diseñado con tecnología UEI
- • Con licencia según patente. 5.689.353 de EE.UU.
- • Portions © UEI 1999

# Table des matières

![](_page_32_Picture_193.jpeg)

# 1 Avant de commencer

La gamme des télécommandes tactiles Pronto s'est enrichie de la TSU9200. Cette télécommande à touches dotée d'un afficheur LCD est le fruit d'une longue expérience et d'une présence très active sur le marché des installations personnalisées. Comme ses devancières, elle a été conçue par les installateurs et fabriquée par Philips. Elle concentre toutes les technologies et fonctionnalités requises pour commander n'importe quel système Home Cinéma de manière simple et conviviale.

Le système s'appuie sur une liaison RF numérique à 2,4 GHz très fiable et peut opérer sans fil avec le relais RFX9200 ou le relais PC PCX9200. Les assistants du programme de configuration fourni vous permettront de créer des configurations personnalisées pour vos clients en quelques minutes. En outre, une base de données intégrée exhaustive facilite la sélection des chaînes par leur icône.

![](_page_33_Picture_3.jpeg)

### **Système Pronto**

Le système Pronto se compose de divers appareils connectés entre eux et configurés pour fonctionner en interaction. Le schéma ci-dessous illustre **une configuration possible de différents appareils audiovisuels**.

Pour installer un système Pronto et configurer la télécommande comme unité centrale du système, vous avez besoin de différents éléments. Le schéma ci-dessous identifie **différents éléments**, décrit leur **rôle dans la configuration** du système Pronto et indique leur **mode d'interconnexion**.

![](_page_34_Picture_3.jpeg)

Vous pouvez trouver de plus amples informations :

- • Dans l'**aide en ligne du programme de configuration** :
	- Sur la manière de configurer la télécommande
	- Sur la manière d'incorporer les relais dans l'installation
- • Dans les **Guides de démarrage** des relais PCX9200 et RFX9200 :
	- Sur la manière de configurer et d'installer un relais dans le système Pronto

### D **Remarque**

Les relais PCX9200 et RFX9200 sont des accessoires en option.

# 2 Déballage de la télécommande Pronto

![](_page_35_Figure_1.jpeg)

![](_page_36_Picture_0.jpeg)

![](_page_36_Picture_2.jpeg)

CD contenant le logiciel de configuration

# 3 Préparation de la configuration

### **3.1 Mise en place de la batterie**

### **Pour mettre la batterie en place :**

- **1** Insérez la batterie dans son compartiment, en veillant à apparier les contacts de la batterie et ceux de la télécommande.
- **2** Mettez la batterie en place.
- **3** Replacez le couvercle. Vous devez entendre un clic.

![](_page_37_Picture_6.jpeg)

### **3.2 Charge de la télécommande**

Il est conseillé d'attendre que la télécommande soit chargée au maximum avant de commencer à la configurer. Une charge peut prendre 3 ou 4 heures.

### D **Remarque**

La télécommande fonctionne toujours lorsqu'elle se trouve sur sa station d'accueil.

 Posez la télécommande sur la station d'accueil. Lorsque la télécommande est en charge, un **voyant de charge rouge** s'allume à l'avant de la station d'accueil. La télécommande est entièrement chargée lorsque le voyant de charge s'éteint.

### **3.3 Préparation du PC**

Vous trouverez le CD d'installation du programme de configuration dans la boîte.

### **Pour installer le programme de configuration :**

Insérez le CD dans le PC et suivez les instructions à l'écran.

### D **Remarques**

Il est conseillé de vérifier l'existence de mises à jour du programme de configuration. Consultez la section **Downloads** du site www.pronto.philips.com (PC Software). Vous pouvez **installer** le programme de configuration à côté d'autres éditeurs Pronto de Philips sous le même système d'exploitation. Vos fichiers sont automatiquement placés dans un répertoire séparé.

Servez-vous de l'utilitaire d'installation de Windows pour désinstaller le programme de configuration.

(Démarrer > Panneau de configuration > Ajout/Suppression de programmes)

![](_page_38_Picture_8.jpeg)

D **Remarque**

Il est conseillé de sauvegarder régulièrement la base de données MyDatabase et les configurations.

# 4 Configuration de la télécommande Pronto

### **4.1 Utilisation du tableau de bord Pronto**

Le tableau de bord Pronto est le point de départ **de la gestion des configurations** pour tout un éventail de télécommandes Pronto. Il présente les tâches que vous pouvez exécuter en fonction des programmes installés :

- • New Project Wizard
- • Manage MyDatabase Consultez *Gestion de MyDatabase*, *page 42*.
- • Classic ProntoEdit pour configurer d'autres produits de la gamme Pronto

### **4.2 Configuration de la télécommande à l'aide de l'Assistant**

Le **programme de configuration** est un Assistant qui aide à la configuration de la TSU9200. Très facile d'emploi, il permet de créer une configuration valide en quelques étapes.

### **Pour lancer l'Assistant :**

 Sélectionnez l'Assistant New Project dans le tableau de bord Pronto.

 ou

 Lancez l'Assistant par le menu Démarrer de Windows.

### **Création d'une configuration**

L'Assistant vous guide dans les **cinq étapes** suivantes :

**Étape 1 :** définition des détails du projet.

![](_page_39_Picture_469.jpeg)

• Les détails du projet sont automatiquement enregistrés sur le PC.

**Étape 2 :** identification des éléments du projet.

• Le contenu d'un projet dépend de l'équipement audiovisuel du client. Chaque appareil est un élément séparé, qui doit être ajouté au projet.

### **e** Astuce

Introduisez l'élément dans le champ **Search** et recherchez les profils correspondants d'appareils, de marques et de références de modèle.

![](_page_39_Picture_470.jpeg)

**Étape 3 :** définition des activités du projet.

### D **Remarque**

Une activité est une suite de commandes que vous pouvez programmer. Par exemple, vous pouvez programmer la TSU9200 pour qu'elle active le téléviseur, le lecteur de DVD et le système Surround sur simple sélection de **Watch DVD**. Ainsi, la simple sélection d'une activité permet d'exécuter toutes ces étapes **d'une simple pression sur une touche** !

- • Sélectionnez une icône et un nom pour l'activité dans l'Assistant.
- • Reliez les éléments.
- • Créez la suite de commandes de l'activité.
- **Étape 4 :** ajout de favoris aux activités.
	- • Selon l'activité, vous pouvez programmer des favoris. Il peut s'agir de chaînes de télévision ou de stations radio.
- **Étape 5 :** liaison des relais aux éléments.
	- • Les relais sont des accessoires en option. Consultez la documentation du relais pour l'installer.

Ces 5 étapes permettent de créer une configuration de base. Pour créer une configuration plus élaborée, consultez *En faire plus avec la configuration*, *page 42*.

### **Transfert de la configuration vers la télécommande**

L'étape finale de l'Assistant consiste à transférer la configuration vers la télécommande.

![](_page_40_Picture_372.jpeg)

### **Pour transférer la configuration vers la télécommande :**

- **1** Raccordez la télécommande au PC à l'aide du câble USB. La télécommande passe en mode test/transfert. Dans ce mode, elle ne peut plus être utilisée. Elle peut uniquement être commandée par l'éditeur PC.
- **2** Cliquez sur **Download to Remote** pour commencer le transfert. L'éditeur n'autorise aucune autre modification tant que le transfert n'est pas terminé. Celui-ci prend normalement entre 15 et 30 secondes.
- **3** Suivez les instructions à l'écran du PC.

### D **Remarque**

Cliquez sur **Print Summary** pour imprimer la liste des éléments configurés et une indication de la manière dont ils sont reliés aux relais RF.

### B **Avertissements**

Ne débranchez pas le câble USB du PC pendant le transfert de la configuration.

Des messages relatifs au transfert apparaissent dans le programme de configuration.

![](_page_40_Picture_14.jpeg)

# 5 En faire plus avec la configuration

### **5.1 À partir d'une configuration existante**

**Pour commencer à modifier une configuration existante : 1** Lancez le tableau de bord. ou Lancez le tableau de bord par le menu Démarrer de Windows. **2** Sélectionnez New Project Wizard. **3** Sélectionnez This is a project that resembles one I already did. Le programme de configuration s'ouvre.

Comme vous le constatez, un grand nombre de données sont déjà renseignées. Vous avez la possibilité de modifier les favoris et les relais et de réaffecter les codes, les temporisations et d'autres fonctions d'un élément à un autre.

**5.2 Gestion de MyDatabase**

**MyDatabase** est une base de données personnelle qui contient tous les éléments dont vous avez besoin pour vos différents projets. Vous pouvez compiler MyDatabase avec les éléments de **Factory Database** et de bases de données partagées. Vous pouvez aussi y ajouter de nouveaux éléments. Dans MyDatabase, vous pouvez personnaliser et peaufiner les éléments et les ajouter à votre projet.

![](_page_41_Picture_383.jpeg)

### **Pour ouvrir MyDatabase :**

 Sélectionnez **Manage MyDatabase** dans le tableau de bord. ou

 Cliquez sur **MyDatabase** à l'étape n° 2 de l'Assistant. Consultez *Création d'une configuration*, *page 40*.

 L'application de gestion de MyDatabase s'ouvre (par-dessus l'Assistant).

### **Pour ajouter des codes à MyDatabase :**

 Recherchez l'appareil d'après la référence du modèle dans **Factory Database** et ajoutez-le dans **MyDatabase** à l'aide de la touche **Add To My Database**. ou

- **Apprenez les codes** de la télécommande d'origine de l'élément audiovisuel dans MyDatabase.
	- **1** Raccordez la télécommande au PC à l'aide du **câble USB**.
	- **2** Placez la télécommande d'origine à **10-15 cm** de la télécommande en l'alignant sur son « œil d'apprentissage ». Assurez-vous que les deux batteries sont suffisamment chargées.
	- **3** Appuyez sur la touche de la télécommande d'origine pendant au moins une seconde.

![](_page_42_Picture_6.jpeg)

### **e** Astuce

Lorsque la télécommande est reliée au PC, vous pouvez tester les derniers codes ajoutés à l'aide de l'application Manage MyDatabase. Appuyez sur **Test IR**. Le code est envoyé à l'appareil audiovisuel.

### **5.3 Édition avancée**

Pour créer une configuration plus élaborée, cliquez sur Advanced dans l'écran de l'activité (étape n° 3 de l'Assistant). Pour pouvez y ajouter, supprimer et modifier davantage de fonctions et réaffecter des touches à d'autres fonctions ou macros. Consultez pour ce faire l'aide en ligne du programme de configuration.

# 6 Utilisation du menu Service

![](_page_43_Picture_1.jpeg)

### **Pour accéder au menu Service :**

Appuyez en même temps sur  $(mu)$  et  $\sqrt{ }$  pendant 3 secondes. Vous accédez au menu Service où vous avez le choix entre plusieurs options.

### D **Remarque**

Toutes les touches sont désactivées hormis la molette et  $(\checkmark)$ . La molette permet de faire défiler les options et  $\heartsuit$  d'effectuer une sélection.

### **About Remote Control**

Cette option affiche des informations sur le logiciel installé et sur la configuration. Sélectionnez **Back** pour revenir au menu Service principal.

### **Link PCs**

Cette option permet d'associer des activités médias au PC.

**1** Sélectionnez Link PCs.

 La liste des activités médias apparaît.

**2** Sélectionnez une activité média.

**3** Appuyez sur  $\vee$  pour confirmer.

 La liste des PC apparaît. Cette liste contient :

- • tous les PC à portée ;
- • tous les PC déjà associés à des activités médias.
- **4** Sélectionnez le PC que vous souhaitez associer à l'activité média.
- **5** Appuyez sur  $\vee$  pour confirmer.

### D **Remarque**

- Une activité média ne peut être associée qu'à un seul PC.
- • Un PC peut être associé à un grand nombre d'activités médias.
- • Après le téléchargement d'une configuration, les activités médias d'une nouvelle configuration doivent être réassociées.

Sélectionnez **Back** pour revenir au menu Service principal.

### **Range check Extenders**

Cette option affiche la liste des relais de la configuration et permet de vérifier s'ils sont ou non à portée :

### D **Remarque**

- • L'état (à portée ou hors de portée) de tous les relais est actualisé en temps réel.
- • Si aucun relais n'est défini dans la configuration, l'option Range check Extenders n'apparaît pas dans le menu Service principal.

Sélectionnez **Back** pour revenir au menu Service principal.

### **Device settings**

Cette option permet d'effectuer les réglages suivants :

- • luminosité de l'affichage ;
- • délai d'extinction du rétroéclairage du LCD ;
- • délai d'extinction du rétroéclairage des touches ;
- volume :
- • capteur d'inclinaison.
- **1** Sélectionnez le paramètre à modifier.
- **2** Sélectionnez une option de réglage. Appuyez sur  $\sim$  pour confirmer votre choix.
- **3** Sélectionnez **Back** pour retourner au menu de paramètres de l'appareil.
- **4** Sélectionnez **Back** pour revenir au menu Service principal.

# 7 Assistance

### **7.1 Dépannage**

### **Les appareils audiovisuels ne réagissent pas à la télécommande.**

- • Vérifiez que vous avez défini les codes corrects pour les appareils audiovisuels.
- • Vérifiez que les relais sont correctement configurés.
- • Contrôlez la portée entre les relais et la télécommande dans le menu Service. Pour de plus amples informations, consultez les Guides de démarrage des relais PCX9200 et RFX9200 et l'aide en ligne du programme de configuration.

### **Les macros ne fonctionnent pas.**

- Assurez-vous que l'équipement audiovisuel réagit aux commandes.
- • Laissez des temps d'attente suffisants dans les macros pour permettre aux appareils de se mettre en route normalement.
- • Vérifiez que la touche n'a pas été reprogrammée. Assurez-vous que la liste d'actions contient les commandes adéquates pour l'équipement audiovisuel. Pour de plus amples informations, consultez l'aide en ligne du programme de configuration.

### **Le PC ne reconnaît pas la télécommande.**

- • Débranchez la télécommande et réessayez au bout de quelques secondes.
- • Redémarrez le PC.

Si cela ne résout pas le problème, contactez l'assistance Philips.

### **La Pronto n'apprend pas les codes.**

- • Vérifiez la position de la Pronto par rapport à la télécommande d'origine.
- • Évitez de procéder à un apprentissage de codes sous un éclairage fluorescent ou en plein soleil. Des sources lumineuses intenses peuvent perturber l'apprentissage des codes.
- • Vérifiez que les batteries de la Pronto et de la télécommande d'origine sont suffisamment chargées.
- • Appuyez sur la touche de la télécommande d'origine pendant plus d'une seconde.

### **La télécommande a un comportement incohérent.**

Il n'est normalement pas nécessaire de réinitialiser la télécommande. Cependant, si l'afficheur se bloque ou que vous constatez un comportement inhabituel, vous pouvez tenter de la réactiver par une réinitialisation.

Pour réinitialiser la télécommande, appuyez en même temps sur les touches  $\frac{d}{d}$  et  $\boxed{\checkmark}$ .

### **7.2 FAQ et dernières mises à jour**

Vous pouvez trouver de plus amples informations sur le site www.pronto.philips.com. La section **Support** contient les réponses à d'autres questions récurrentes.

La section **Downloads** permet de télécharger les mises à jour des logiciels suivants :

- • micrologiciel de la télécommande TSU9200 ; chargez-le sur la télécommande pour la doter des nouvelles fonctionnalités, ou si la télécommande ne démarre plus ou que l'afficheur reste noir après une réinitialisation ;
- micrologiciel du relais RFX9200 ;
- • programme de configuration.

# 8 Caractéristiques techniques

### **Afficheur**

- • Afficheur TFT couleur 2"
- • LCD portrait en résolution QCIF (176 x 220 pixels)
- • 65 536 couleurs

### **Interface**

• Port USB 2.0

### **Infrarouge (IR)**

- Distance de fonctionnement = max. 12 m
- • Distance d'apprentissage = 100-150 mm à 0-40 degrés
- Angle de fonctionnement =  $45^\circ$  à max. 5 m
- • Fréquence de fonctionnement/ d'apprentissage = 17 KHz–1 MHz de fréquence de porteuse

### **Système sans fil**

• Liaison RF numérique à 2,4 GHz

### **Mémoire**

• Flash de 4 Mo

### **Gestion de la consommation d'énergie**

- • Activation par inclinaison, rotation de la molette ou appui sur les touches de navigation
- • Extinction automatique au bout du délai de veille
- • Indication de l'état de charge de la batterie

### **Dimensions de la télécommande**

• 242  $\times$  51  $\times$  27 mm

### **Dimensions de la station d'accueil**

 $\cdot$  249 x 61 x 24 mm

### **Température de fonctionnement**

 $\cdot$  5 °C-45 °C

### **Température de stockage**

•  $-25 °C-70 °C$ 

### **Batterie**

• Lithium-ion, 1 000 mAh

### **Adaptateur secteur**

• Adaptateur 100 V-240 VCA/50-60 Hz (sortie 5 VCC/2 A)

### **Accessoires**

- • Câble USB
- • Adaptateur secteur
- • Station d'accueil
- • CD-ROM contenant le programme de configuration, les Guides de démarrage de la télécommande, Acrobat Reader
- • 2 Guides de démarrage, *Installation et configuration* et *Utilisation de la télécommande*
- • Certificat de garantie

### **Programme de configuration**

- • **Systèmes d'exploitation compatibles :**
	- • Windows XP
	- • Windows Vista
- • **Configuration minimale requise :** 
	- • Poste de travail à processeur Intel Pentium III 500 MHz ou équivalent
	- • 256 Mo de mémoire RAM
	- • 250 Mo d'espace disque libre
- • **Configuration recommandée :**
	- • Poste de travail à processeur Intel Pentium IV 1,2 GHz ou équivalent
	- • 512 Mo de mémoire RAM
	- • 500 Mo d'espace disque libre

### **Base de données de codes IR**

- • Conçue avec UEI Technology
- Licence sous brevet américain n° 5.689.353
- • Parties sous © UEI 1999

![](_page_47_Picture_0.jpeg)

© Copyright 2007 Philips Innovative Applications N.V., Interleuvenlaan 74-76, 3001 Louvain (Belgique) 3104 205 3455.1